# 活动申办操作手册

### 注册

1.进入中国国际消费品博览会官网<https://www.hainanexpo.org.cn/>,点击【配

套活动】,点击【活动申办】,点击【申办登录入口】,进入系统。

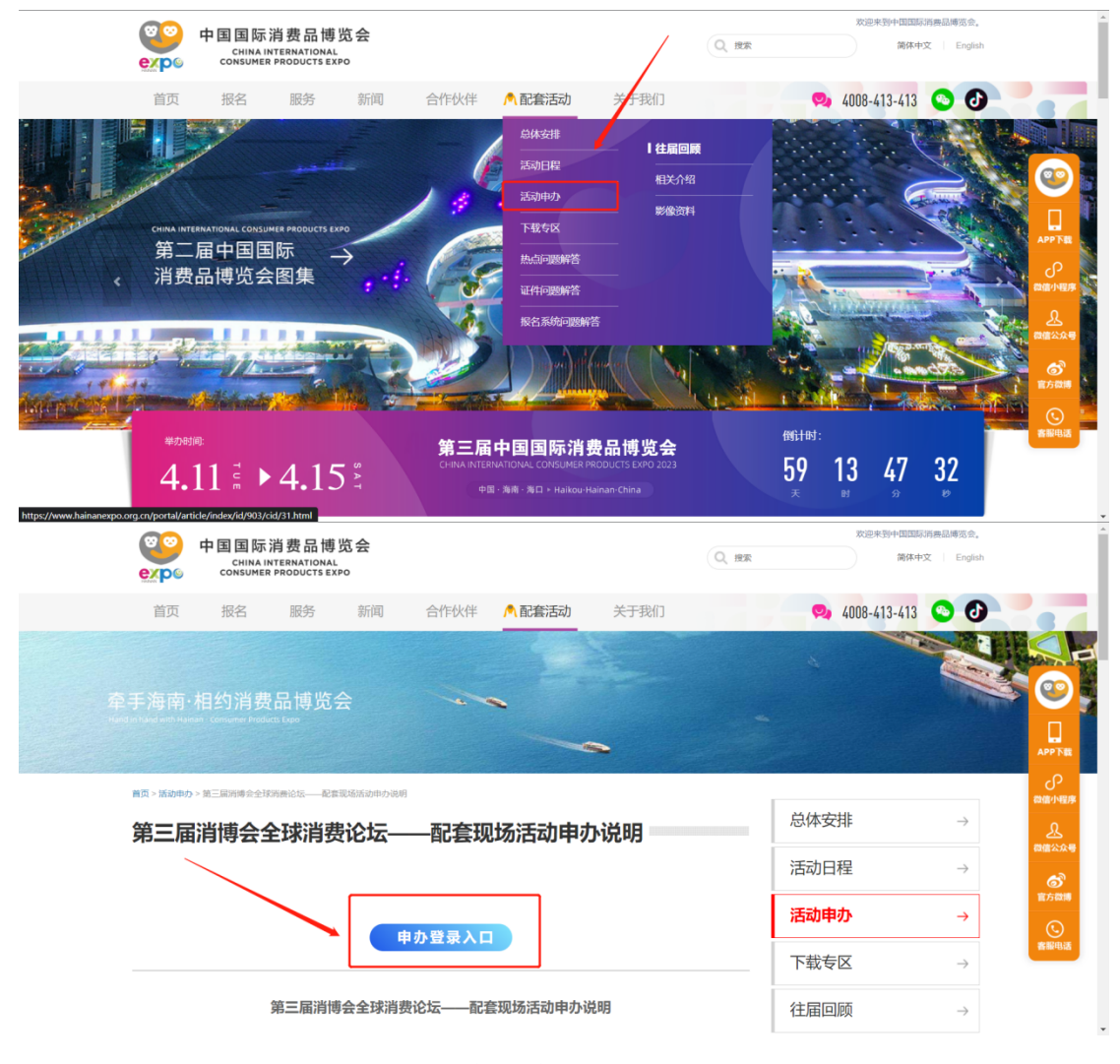

(官⽹)

#### 2.若没有账号先注册账号,已有账号直接输入信息点击【登录】

(1)注册:点击【注册】

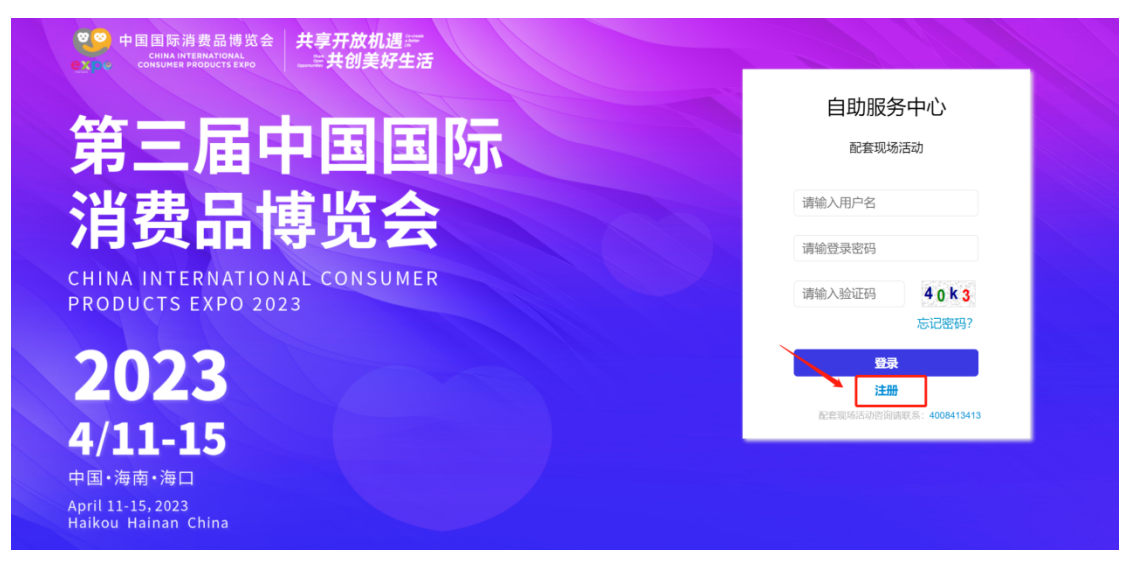

(2) 填写信息: 请按步骤填写信息, 带\*号选项必填

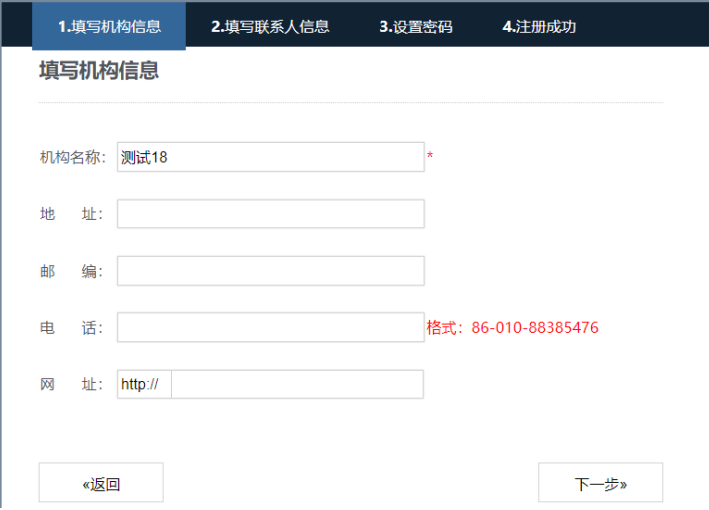

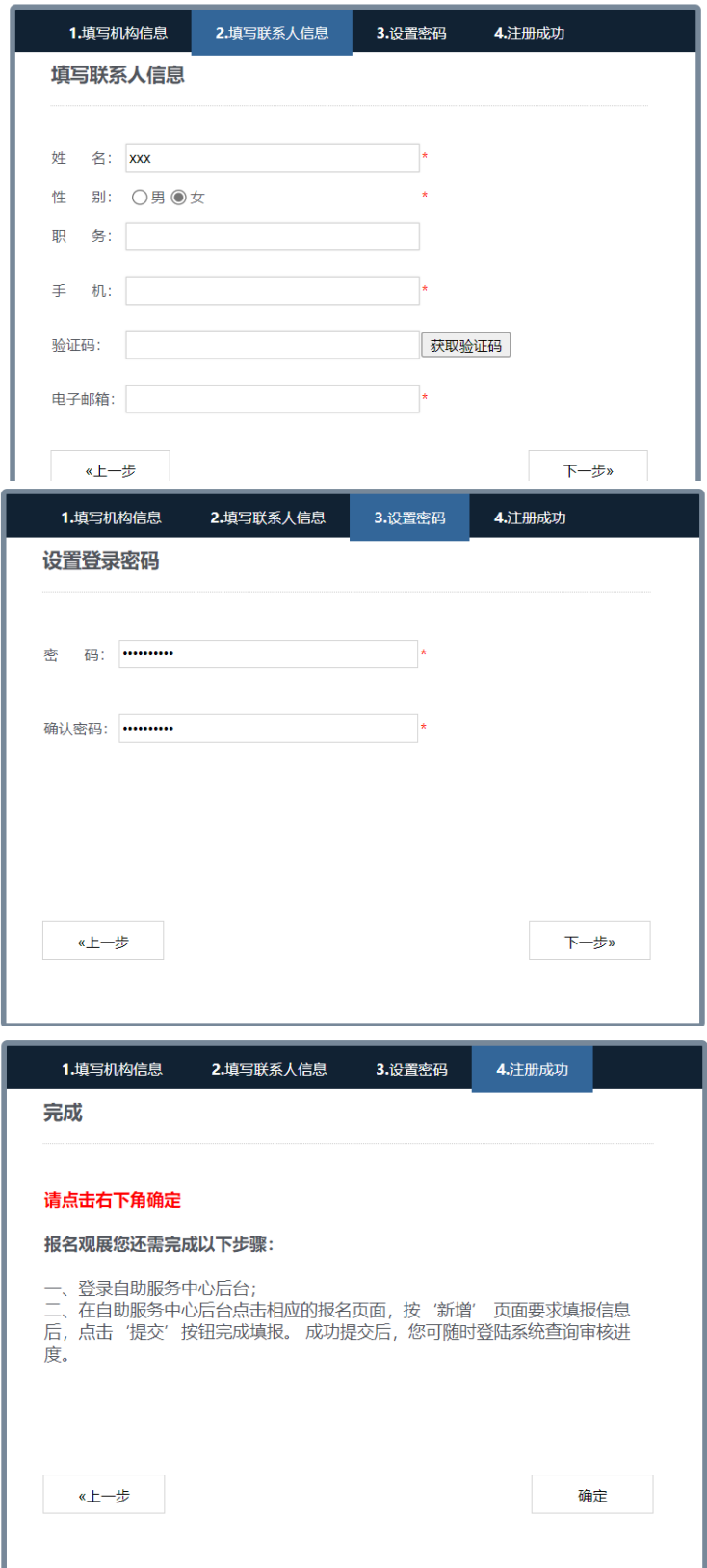

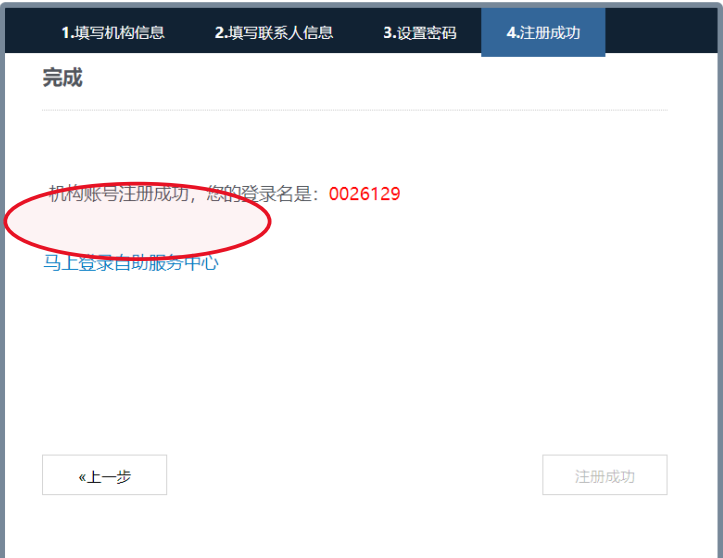

(3) 登录:点击【马上登录自助服务中心】,输入用户名、密码、验证码,点

击【登录】。

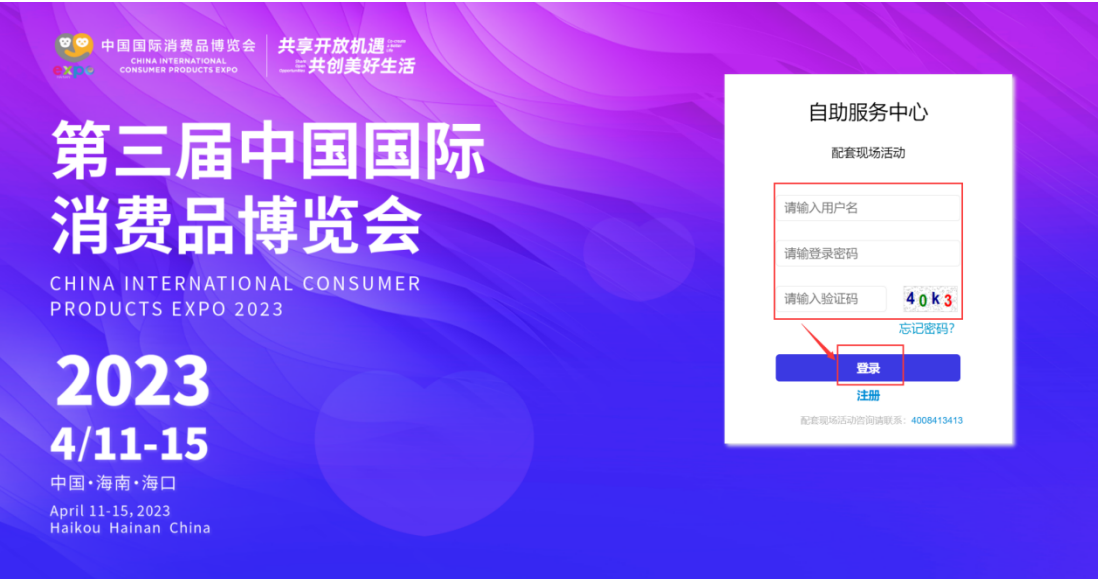

(登录⻚)

## ⼆、 完善基础信息

1. 完善机构信息:登录后,点击【基础信息-机构信息】,完善带\*号的必填 信息,点击【保存】;

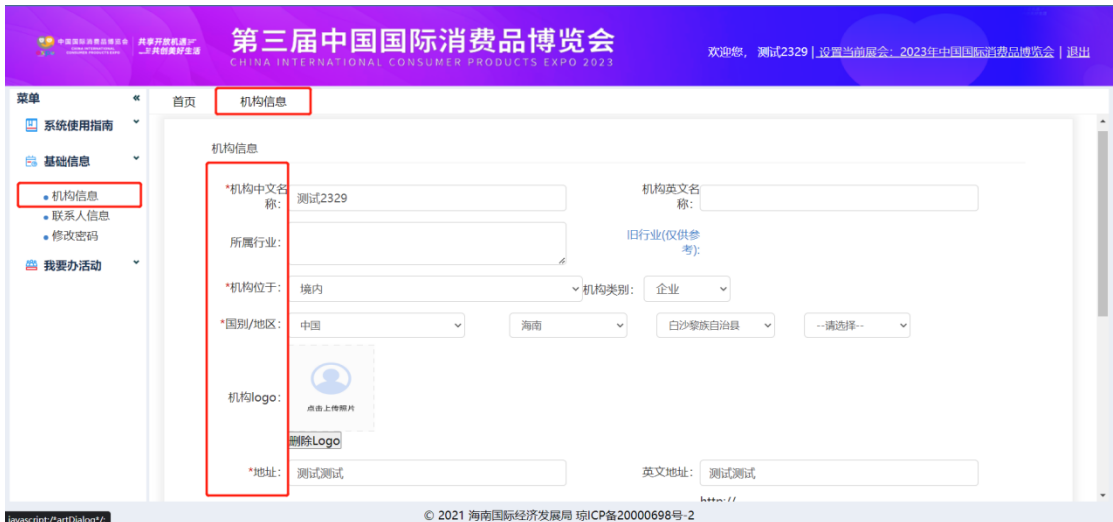

(机构信息)

2. 完善联系人信息:点击【基础信息-联系人信息】,点击【编辑】或【新增】, 完善带\*号的必填信息,点击【保存】

注:可增加多个联系人,已有联系人信息且无需变更信息请直接跳到"三、

增加活动";需要修改或增加联系⼈信息,请点击【编辑】或【新增】

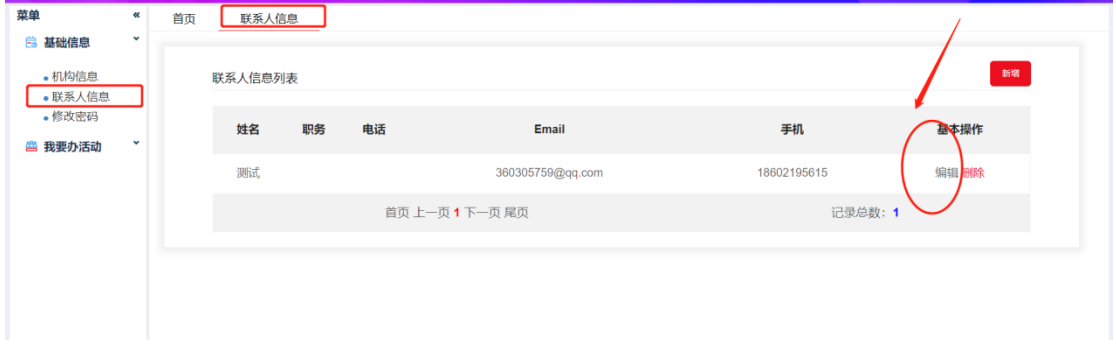

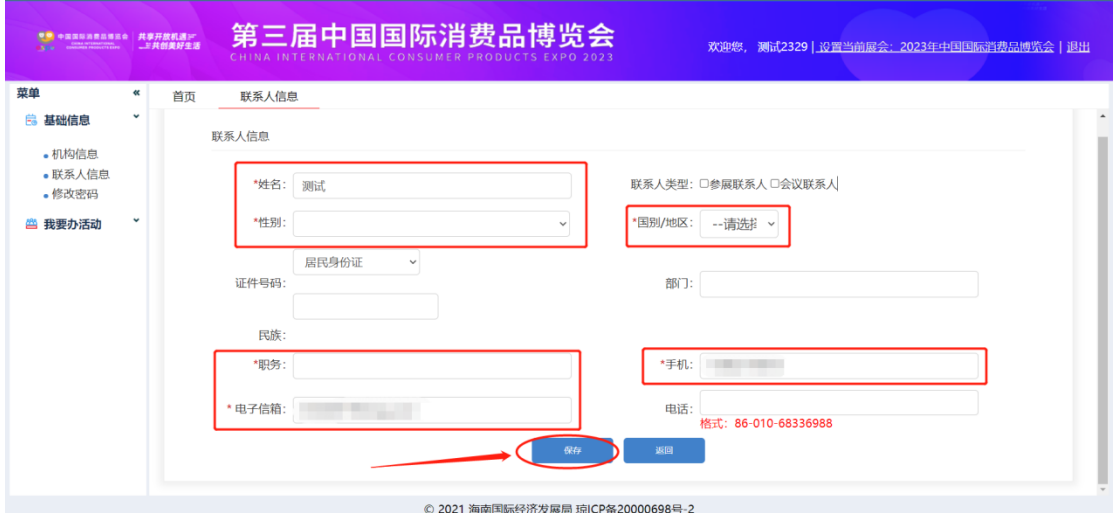

### 三、 新增活动

### 1. 点击【我要办活动-配套现场活动】,点击【新增活动】

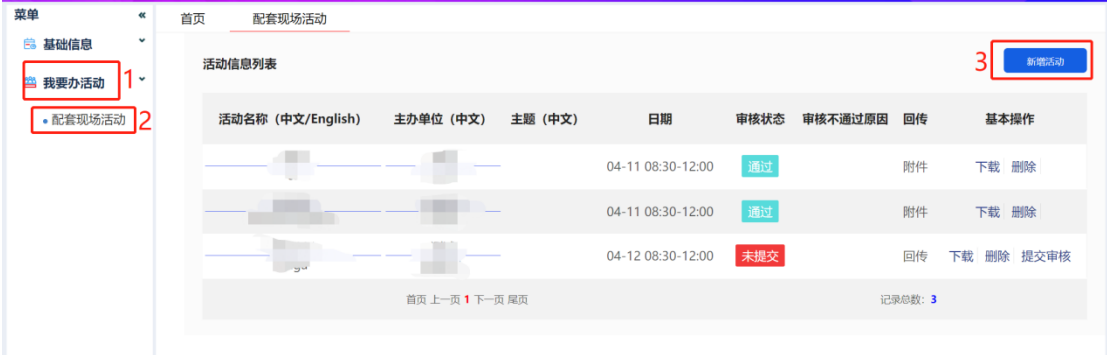

### 2. 填写活动申办信息:带\*号为必填项,点击【保存】

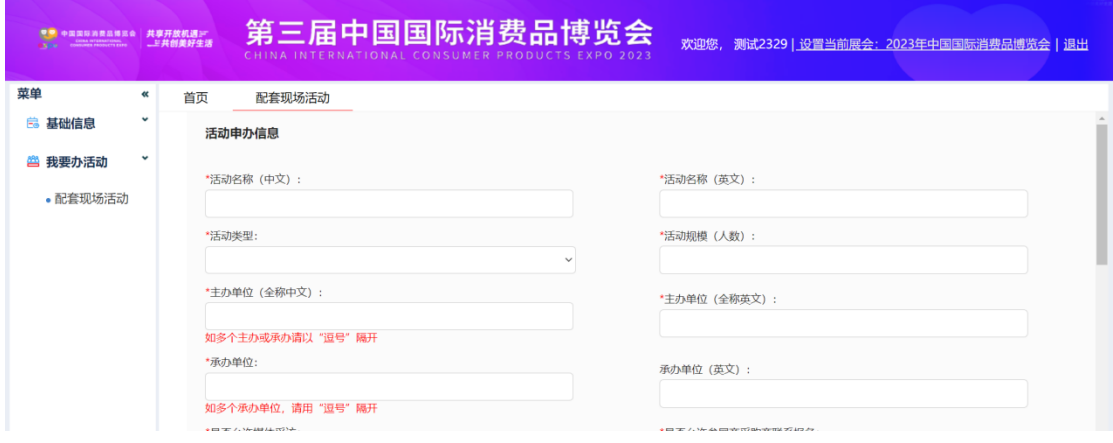

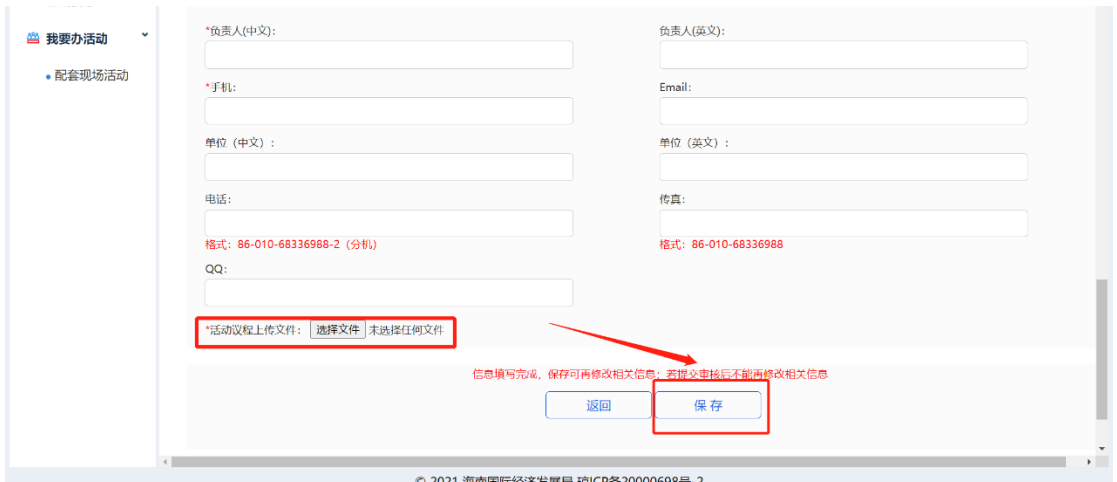

3. 下载并回传盖章文件:返回【配套现场活动】,点击【下载】,将会自动下

载《活动申办表》。活动申办单位打印该表格,加盖公章,将含有公章的文件 扫描成pdf文档。点击【回传】,将扫描好的文件上传至系统。

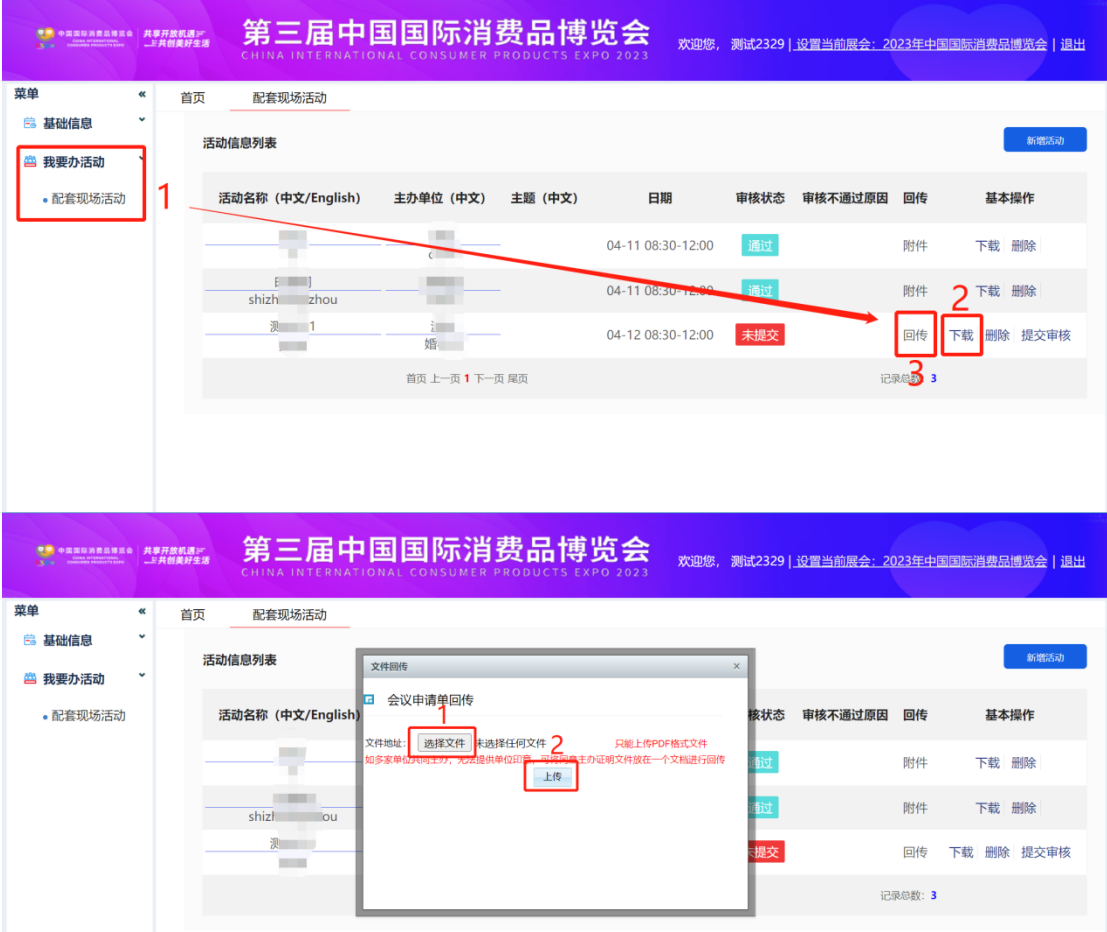

4. 提交审核:【回传】栏显示为【附件】即文件上传成功。点击【提交审 核】,审核状态更新为【**待审核**】。等待人员审核,审核通过后则为【**通** 过】。

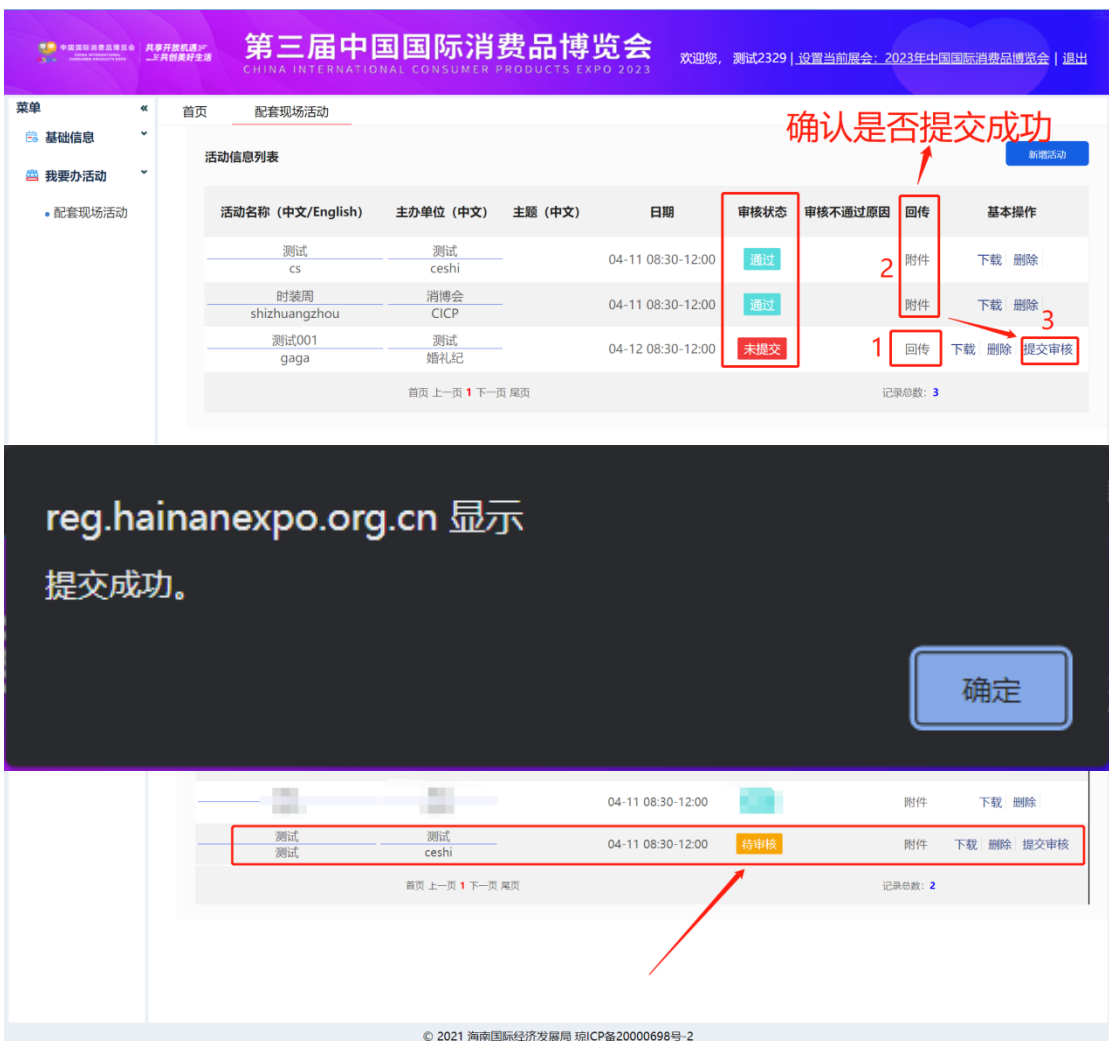

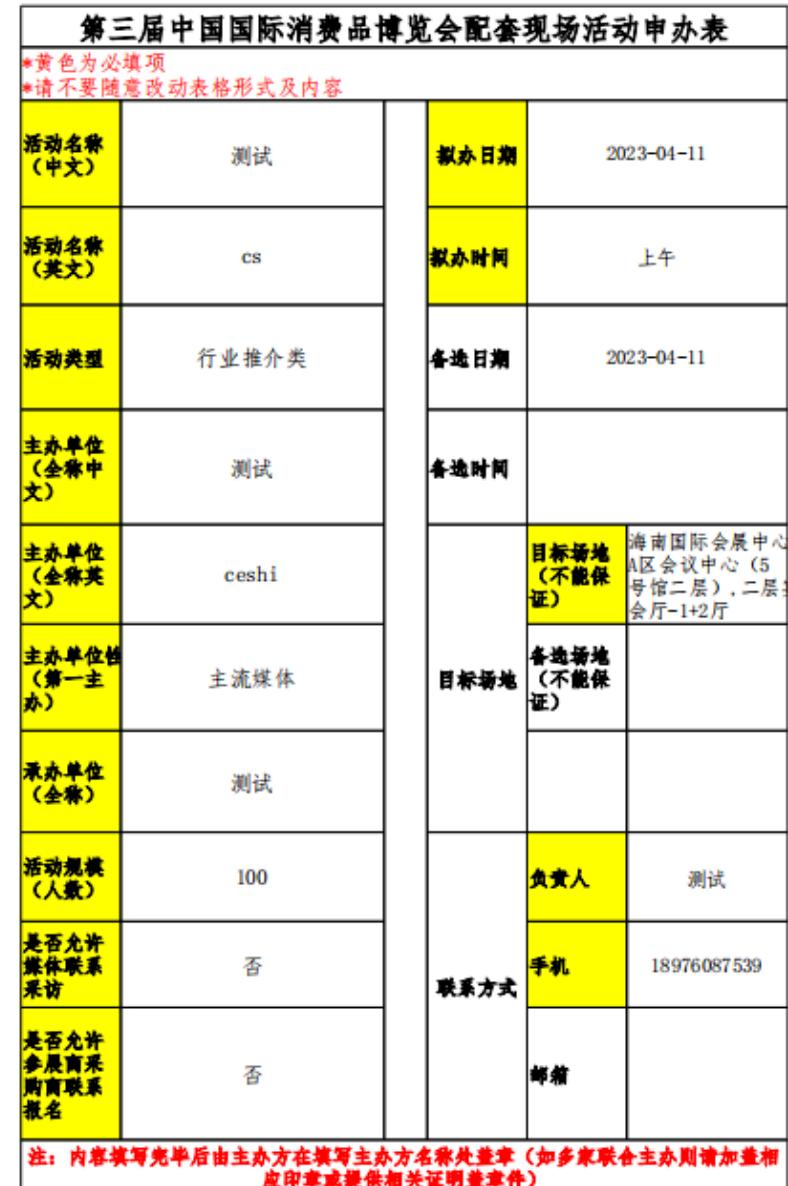

《活动申办表》